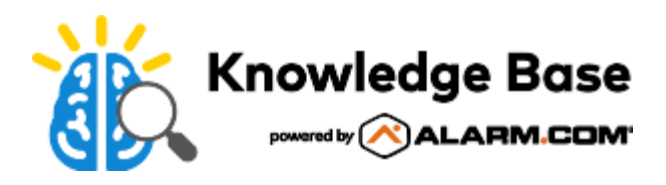

## Configure Customer app using setup wizards

There are two setup wizards (*New User Setup* and *App Settings Migration)* that appear upon first logging into the Customer app to assist customers with getting the most out of their Alarm.com system right from the start. This also ensures that customers continue to stay engaged with using their system.

## **Compatibility**

The *New User Setup* and *App Settings Migration* setup wizards are compatible with:

- iOS devices.
	- Alarm.com Geo-Services is not supported on iPads.
- Android devices.

## **New User Setup wizard**

The *New User Setup* wizard guides new customers through the set up for the best practices in the Customer app.

Primary customer logins have immediate access to engaging Customer app features. Using the *New User Setup* wizard, primary customer logins are prompted to:

**Note**: The *New User Setup* wizard only launches the very first time the user logs into the Alarm.com app. So, if the user closes the app after the wizard has launched, they are not able to return to the *New User Setup* wizard.

- 1. Turn on push notifications.
	- This allows the user to receive notifications through the Alarm.com app.
- 2. Create a location-based arming reminder.
	- This allows the user to receive a reminder to arm the system if the mobile device leaves the Geo-Fence.
- 3. Turn on Geo-Services.
	- This allows the user to automate their system based on the location of the mobile device.
- 4. Create their first Geo-Fence.
	- This allows the user to adjust the Geo-Fence's location and radius.
- 5. Subscribe the mobile device to notifications.
	- This allows the user to select which notifications they wish to receive.

The following is an example of the process the user goes through during the *New User Setup* wizard:

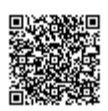

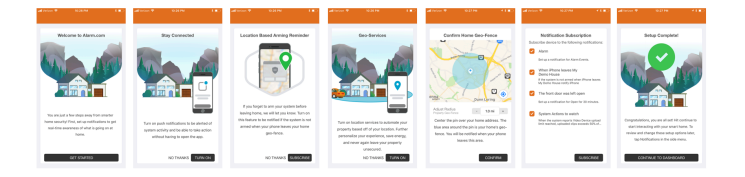

Secondary customer logins are also connected to some of the features when they first login. Using the *New User Setup* wizard, secondary customer logins are prompted to:

- 1. Turn on push notifications.
- 2. Turn on Geo-Services.
- 3. Subscribe the mobile device to notifications.

**Note**: If it's the very first time the user is logging into either the Customer Website or app, the user also sees the Terms & Condition agreements to review and agree to.

## **App Settings Migration wizard**

The *Apps Settings Migration* wizard allows for customers to transfer their Customer app settings to a new mobile device. In just a few steps, customers with a new mobile device can seamlessly transfer their settings for push notifications, Geo-Services, and other specific notification types.

Using the *App Settings Migration* wizard, the user is prompted to select either:

- **Copy settings from another device** *-* If the user selects to *Copy settings from another device*, the App Settings Migration wizard prompts the user to:
	- 1. Select the old mobile device to copy settings (i.e. push notifications or Geo-Services) and notifications from to transfer the new mobile device.
	- 2. Depending on which settings the old mobile device has, the wizard prompts the user to turn on push notifications and/or Geo-Services.
	- 3. Choose to replace the old device (remove it from the account after the migration to the new device is complete), or add the new device to the notifications as an additional device on the account and the old device is kept active.
- **Set up as a new device** *-* If the user selects to *Set up as a new device*, the App Settings Migration wizard prompts the user to set up the new device for push notifications, Geo-Services, and subscribe to notifications.

The following is an example of the process the user goes through when **Copy settings from another device** is selected during the *App Settings Migration* wizard:

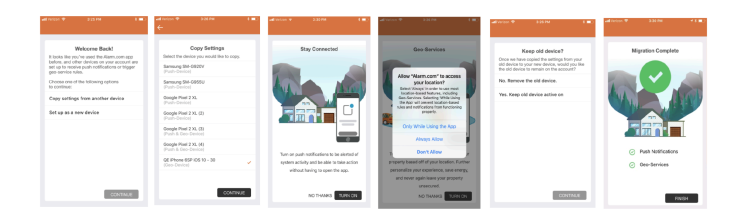

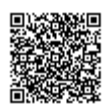